## **Retrieving Encrypted Emails**

Please follow these steps to open the encrypted email.

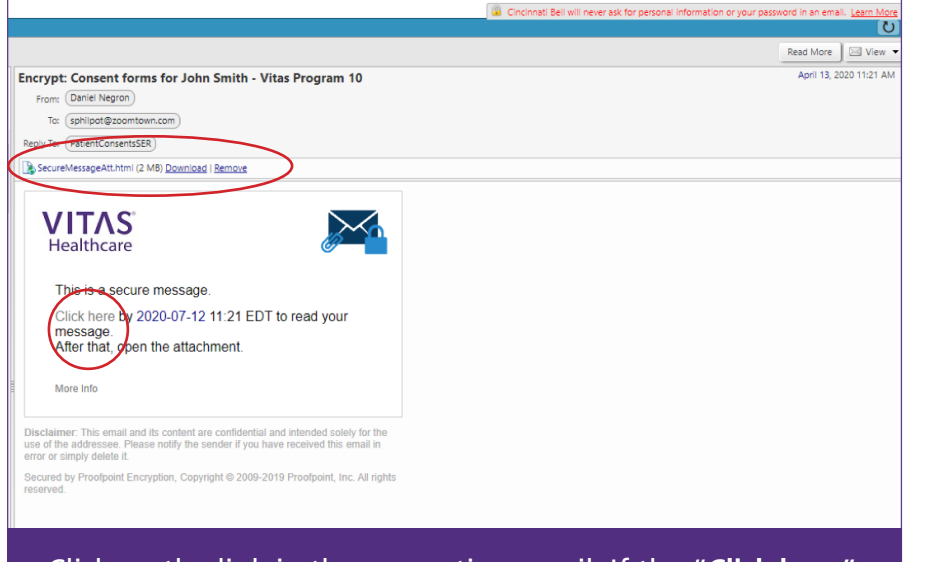

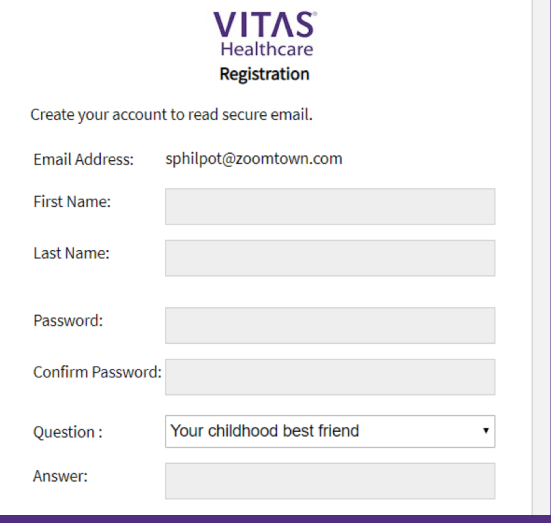

Click on the link in the encryption email. If the "**Click here**" link does not work, simply open the attachment.

You will be directed to create an account in order to accept the encrypted email. Fill in the information above.

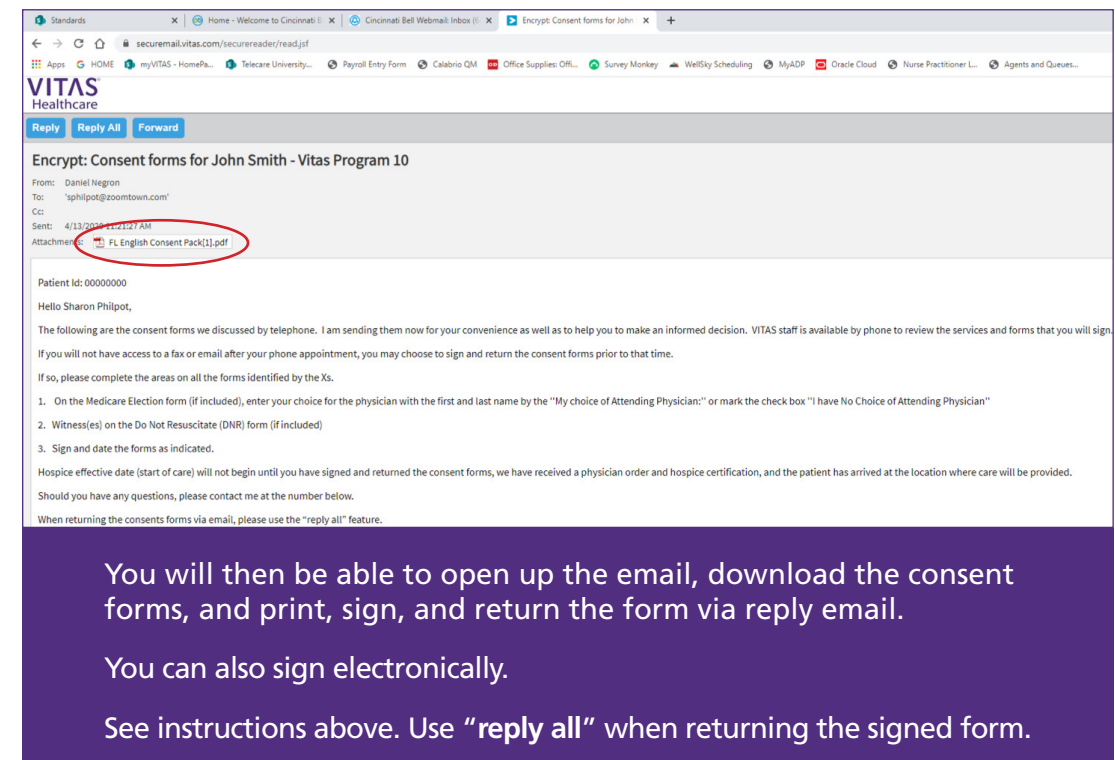

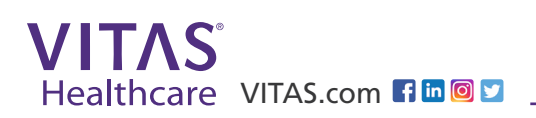